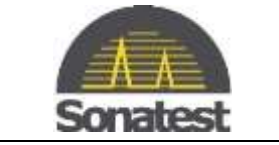

## **How to perform a software upgrade on the Prisma**

- 3 1. Use a Web Browser and get to[: http://sonatestap.com/SoftwareUpdates/Prisma/](http://sonatestap.com/SoftwareUpdates/Prisma/)
- 4 2. Download the file: prisma\_update\_3.X.X.img
- 5 3. Copy the file to a USB Memory Stick
- 6 4. Insert the USB Memory Stick into the Prisma
- 7 5. On the DFD, load any configuration file to have access to the "Pref" tab. In the "Pref" tab scroll down to "System Update…". Press 8 OK.

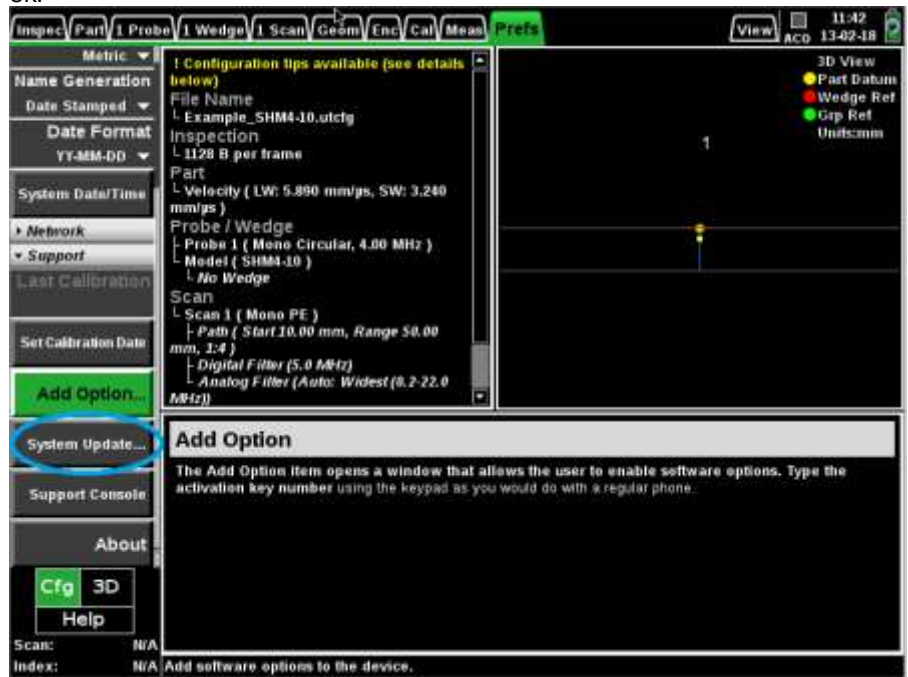

## 9 10

1  $\overline{2}$ 

11 **6.** Follow the instruction on screen

12 13 Note: This procedure requires 10 minutes to execute

Page 1/1